## **公募申請時の「直近1期(1年間)」 決算資料の確認方法**

1 Jグランツヘログイン後マイページをクリック (km)

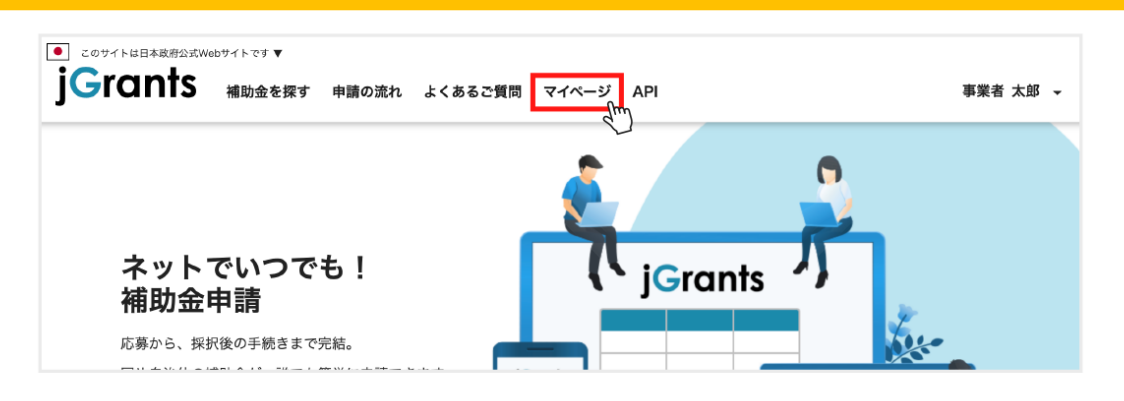

請履歴内から手続きが事業完了となっている「事業」をクリック ( 2

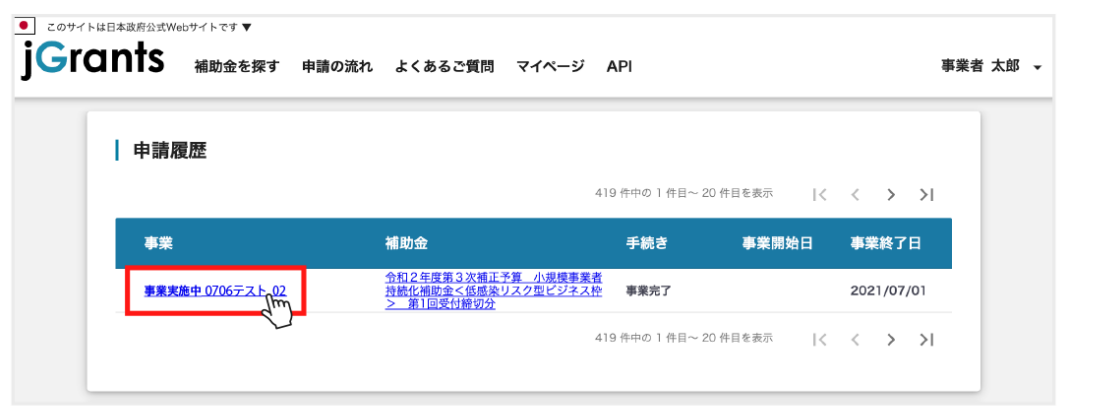

3 作成済みの申請から採択通知済みとなっている「第〇回受付締切分 公募申請」をクリック (

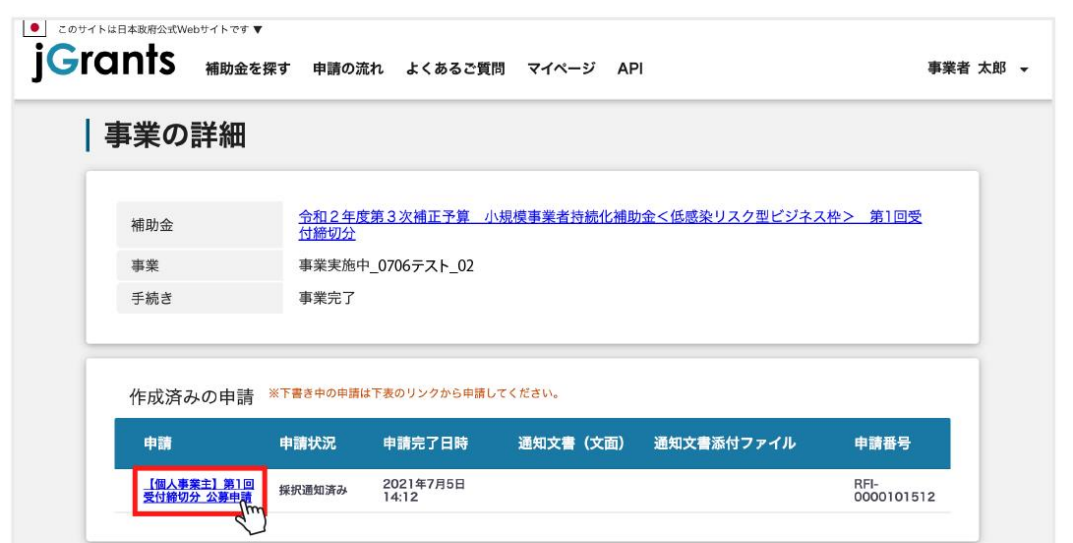

## **公募申請時の「直近1期(1年間)」 決算資料の確認方法**

## 4 **表示されている画面を下にスクロールし、9添付する必要書類の決算書等の添付資料を確認**

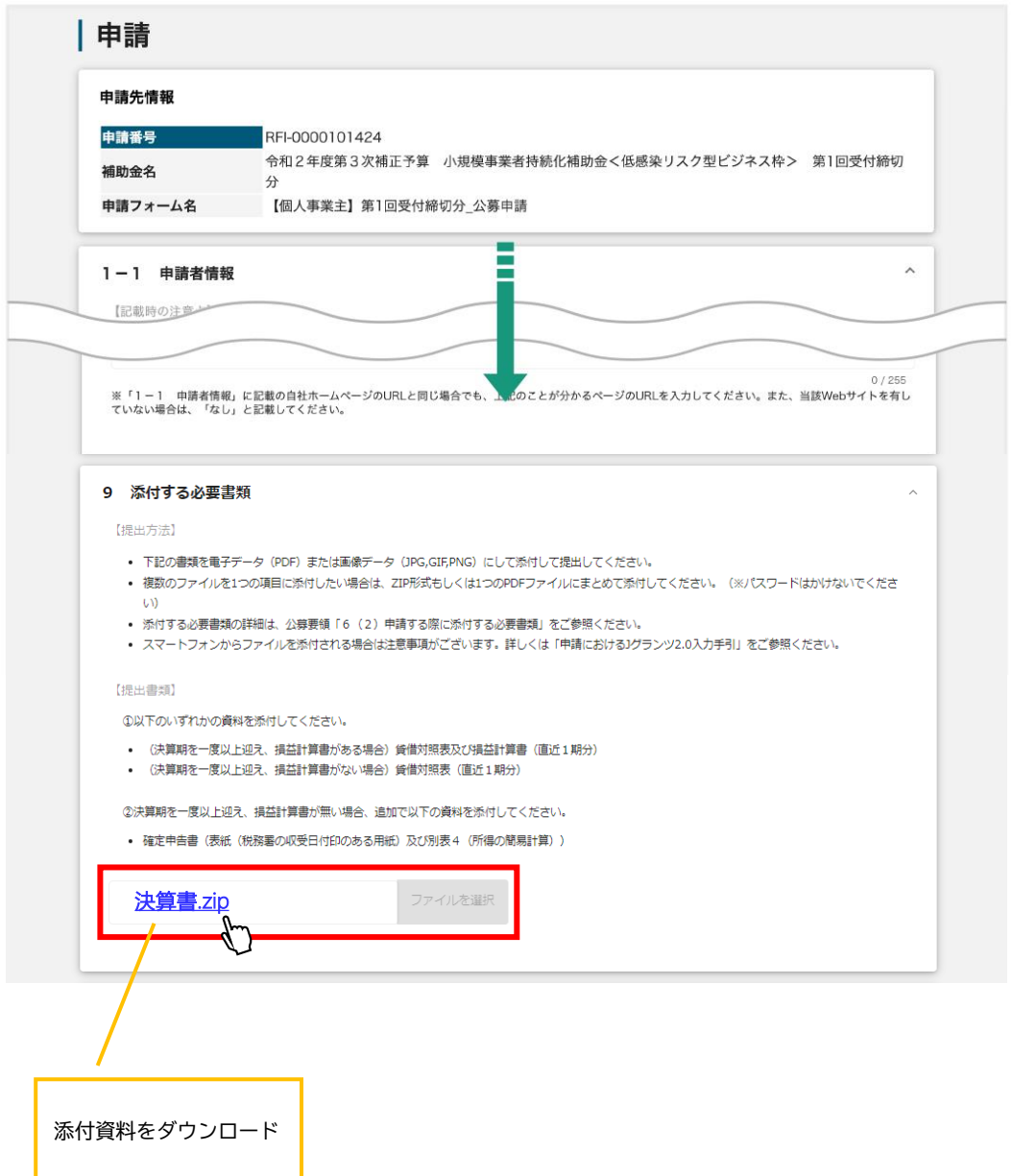